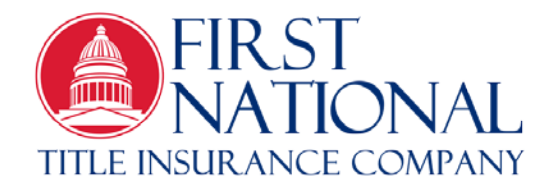

## **Agency Bulletin: 2019-04 TX**

Date: May 30, 2019

To: Texas Escrow Officers

- From: FNTI Agency Department
- RE: TDI Sircon Account Set Up

The Texas Department of Insurance (TDI) made changes to its licensing and education procedures in March 2019. As you adjust to the new requirements, there are benefits with the new Sircon system that TDI is now using. As a licensed escrow officer, you have the ability to log onto Sircon to view your individual account. This will enable you to print your license, look up your license number, check your continuing education (CE) transcript, update contact information, etc.

Since education providers are now required to upload the license numbers of seminar/webinar attendees directly to the Sircon site as of March 2019, you no longer need to keep track of certificates of completion unless you request a certificate from the education provider. (During this transition period, we do recommend that you keep any certificates of completion issued prior to March 2019. These CE hours may not appear on your Sircon account.)

Below are the instructions to log on and set up your Sircon account.

## **Setting Up Your Sircon Account**

- Go to [www.sircon.com/Texas](http://www.sircon.com/Texas)
- Create your account. Click on the "Get Connected" button and fill in the requested information.
- You will receive an email from Vertafore/Sircon to activate your account. Click on this button and finish the process by setting up your password.

## **Logging On to Sircon**

- Go to [www.sircon.com](http://www.sircon.com/)
- Select "Product Login" in upper right corner.
- Type in your email address and password under "Sircon for Individuals."
- Click "Log On."
- You will need to save your license under "Texas Continuing Education."

Please contact Geri Hosterman at [geri.hosterman@fnti.com](mailto:geri.hosterman@fnti.com) or 888-944-3684 for questions concerning this process. The staff at the TDI Continuing Education Program is also very helpful and may be reached at 512-676-6500.

Thank you.